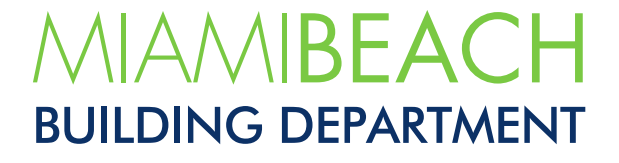

## Submitting a Building Department Records Request via CSS

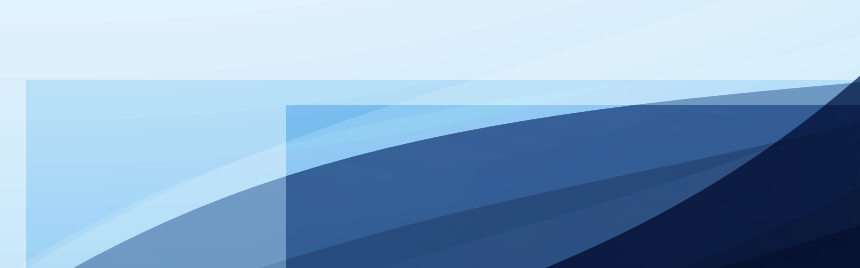

1. Go to<https://www.miamibeachfl.gov/city-hall/building/> and click on the Citizen Self Service [\(CSS\)](https://eservices.miamibeachfl.gov/EnerGovProd/SelfService#/home) icon within Related Resources.

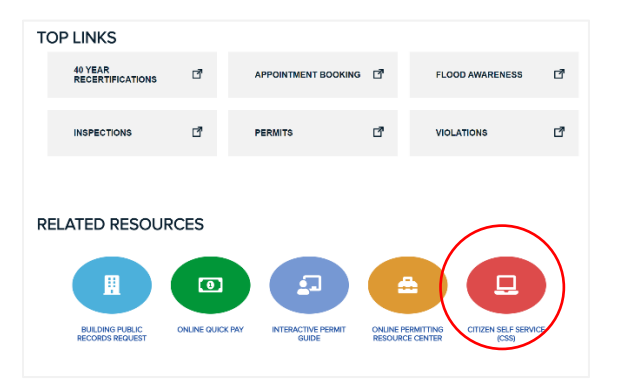

2. Login to begin the process (Skip to #8) . If you do not have a CSS account, click **Login/Sign Up>Sign Up** to create an account.

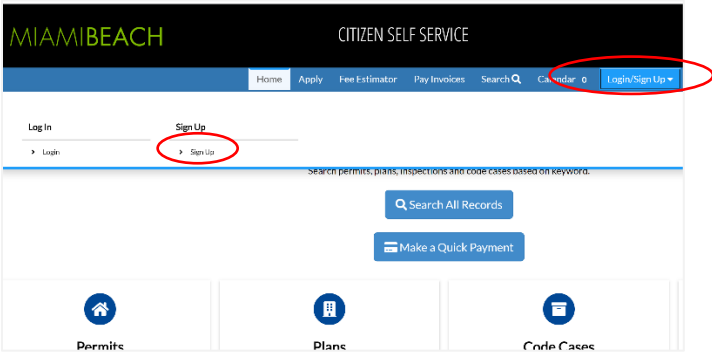

3. Enter your email address and click **Next**. You will receive an email to confirm you email address.

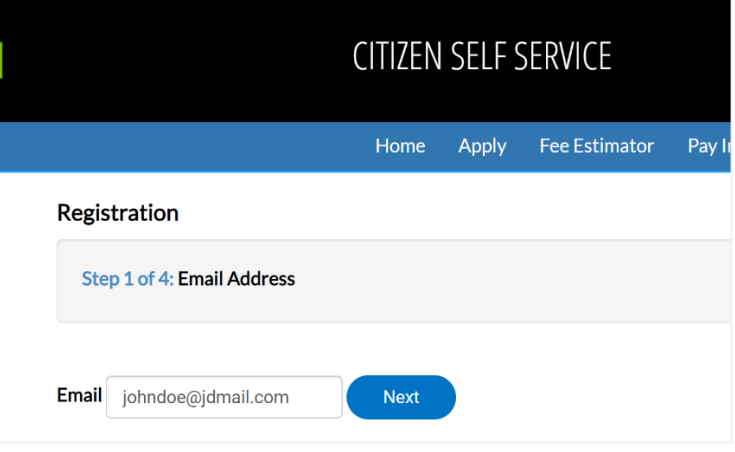

4. From the email, click **Confirm**.

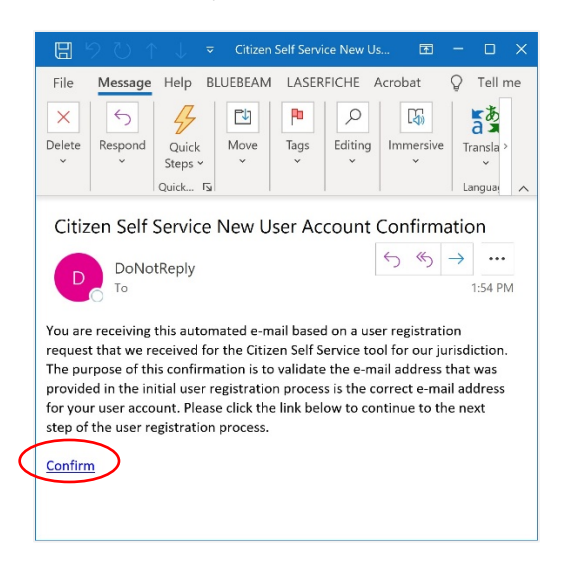

5. Enter a user name and password. Then, click the check box next to "**I'm not a robot**" and lcik **Next**.

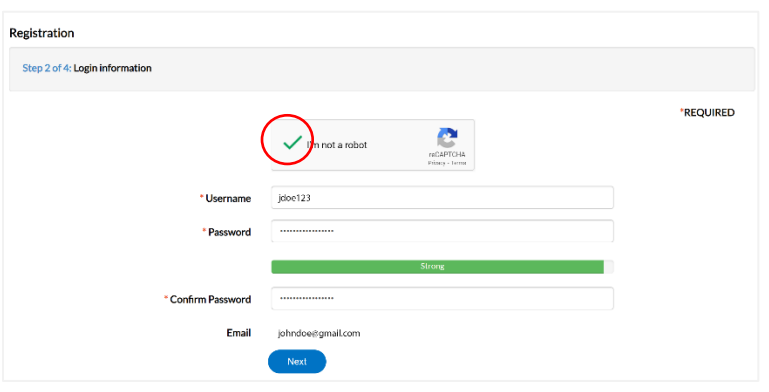

6. Enter your **First** and **Last** name. **Company** is optional. Select your **Contact Preference** and click **Next**.

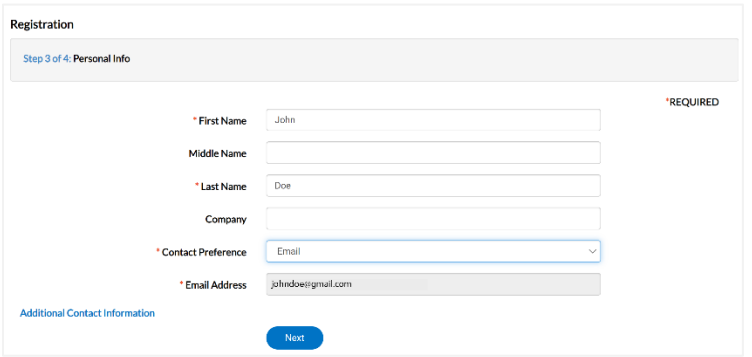

7. Enter your address and select the **Address Type**. Then, click **Submit**.

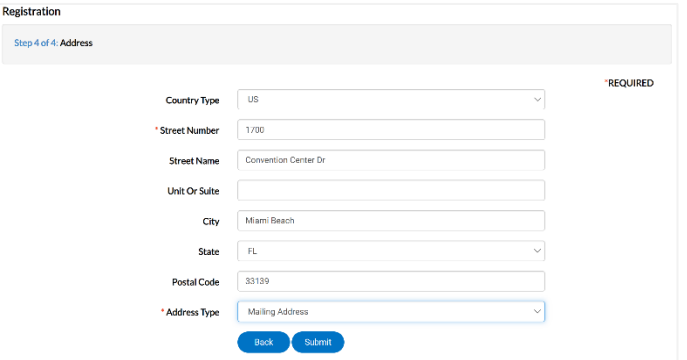

8. Click Apply for Permits Online.

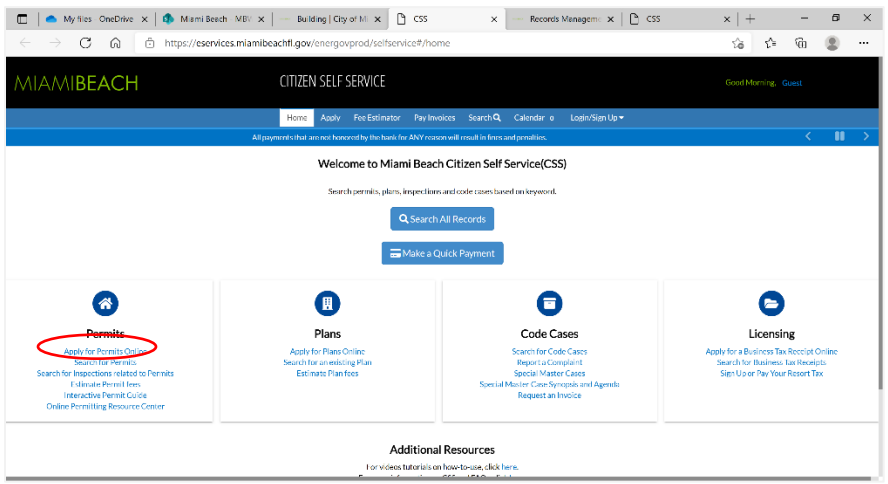

9. Look for **Building – Records Requests** and click **Apply**.

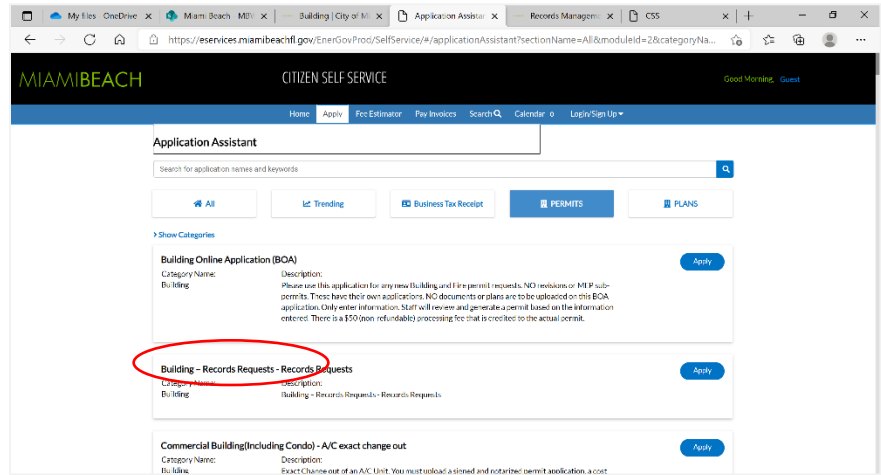

10. Click **Add Location**.

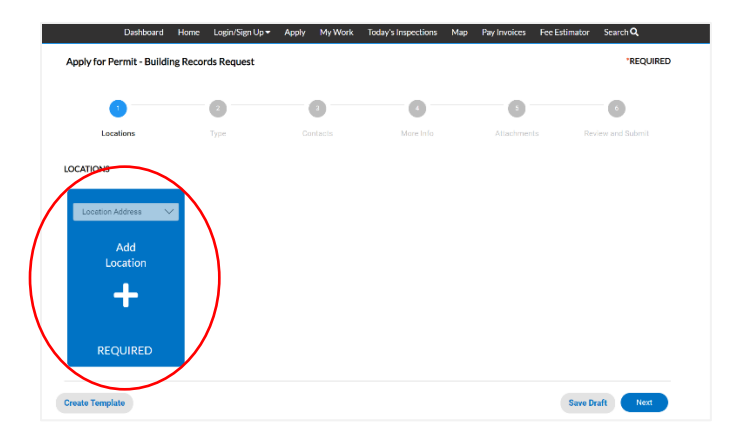

11. Search for the address you wish to get records for and click **Add** and then click **Next**.

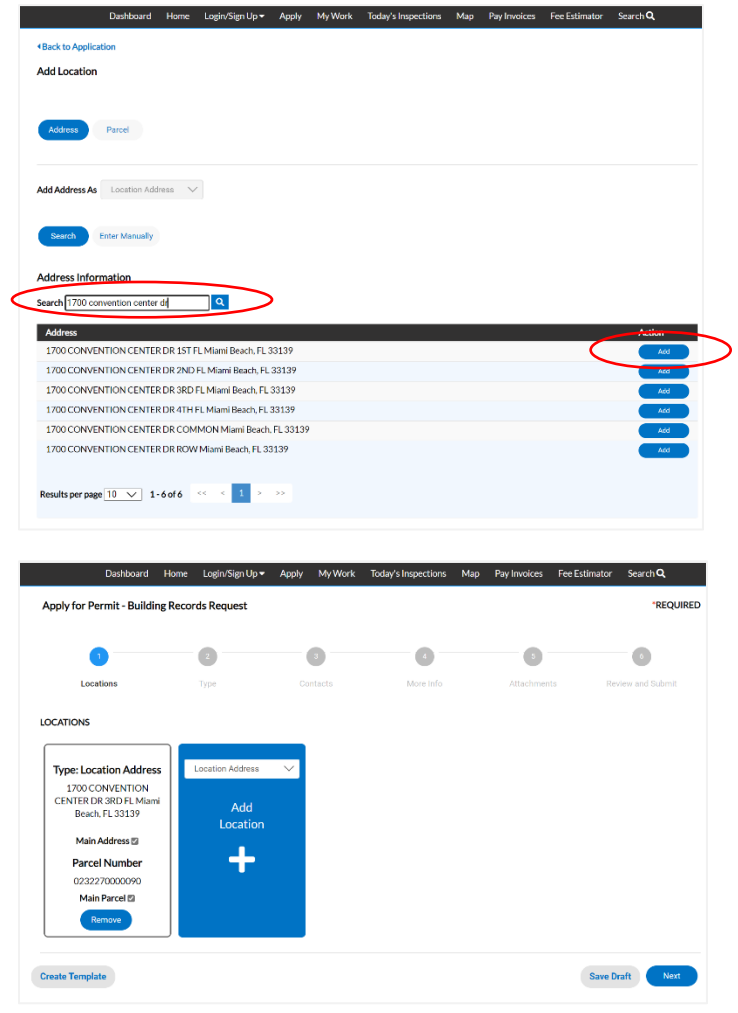

12. In the Description field, enter the description of the records you are requesting and click **Next**. Then, click **Next** again.

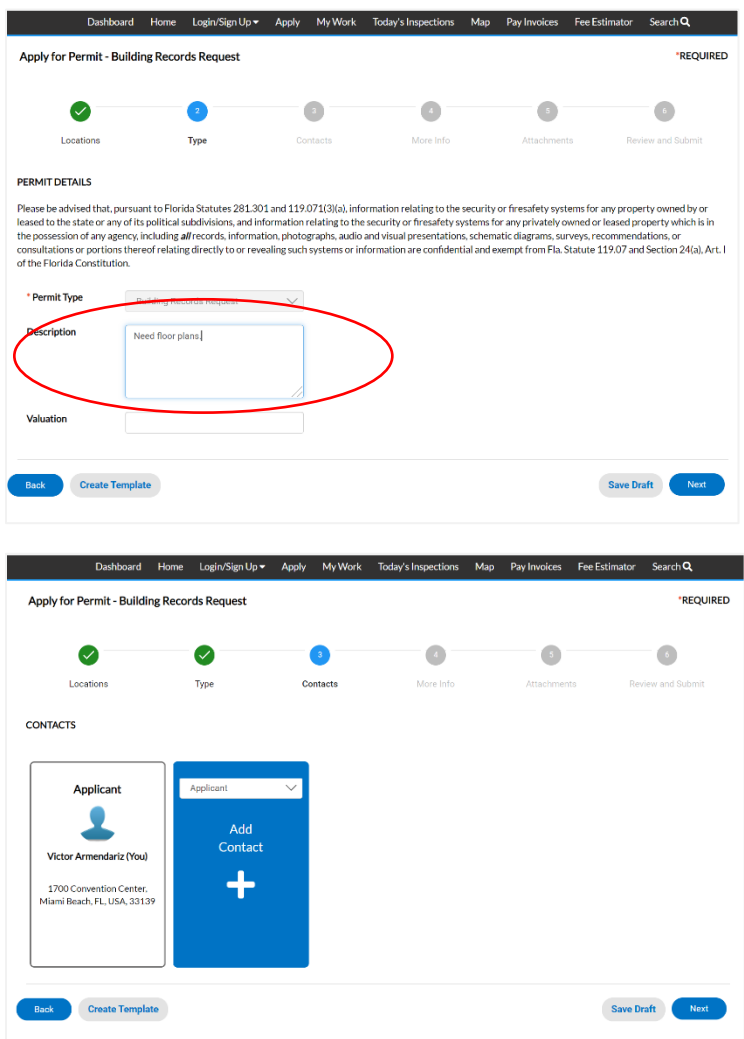

13. Select the checkbox(es) for the type of record(s) you are requesting. If requesting a copy of plans to present at the job site for ongoing inspections, select the **Lost Plans** checkbox and enter the permit number within the **Lost Plans** text field. Select your preferred delivery option; **Prints**, **CD** or **Online Delivery**. Then, click **Next**.

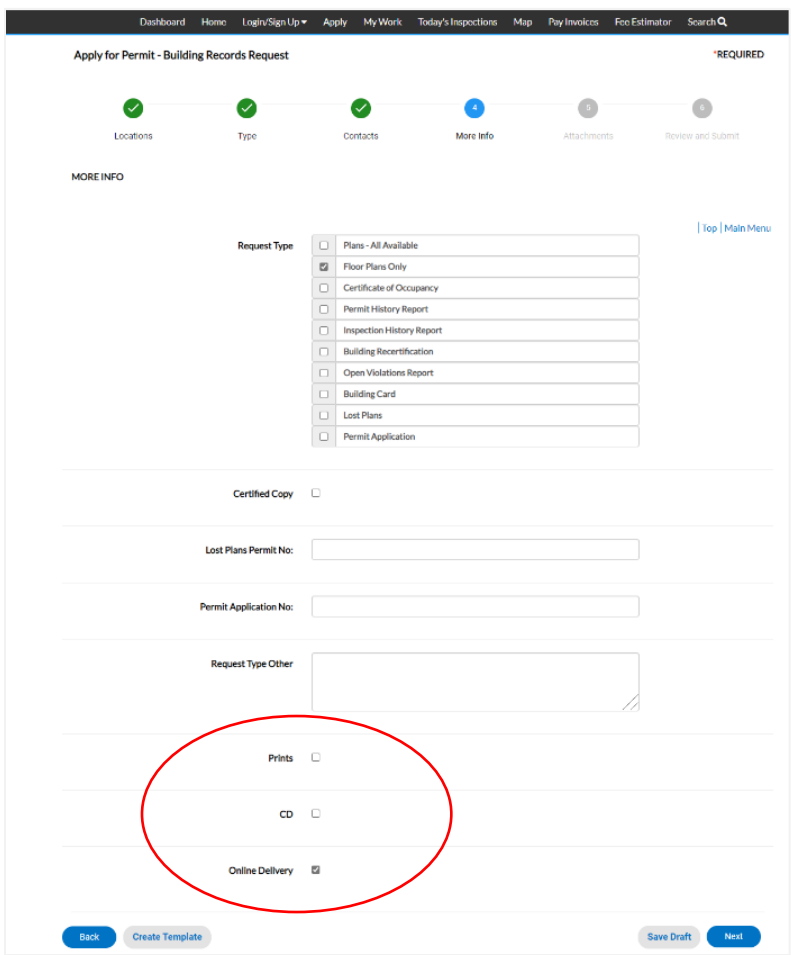

14. Click **Next** to skip this step.

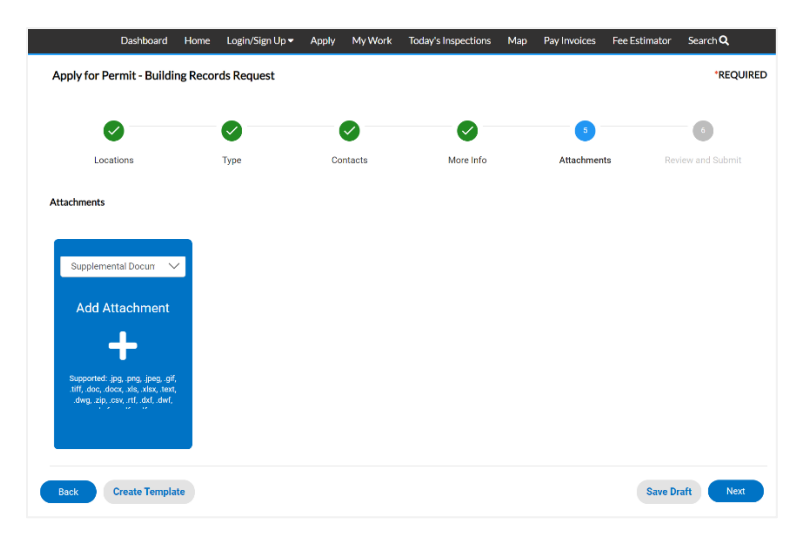

15. Then, click **Submit**.

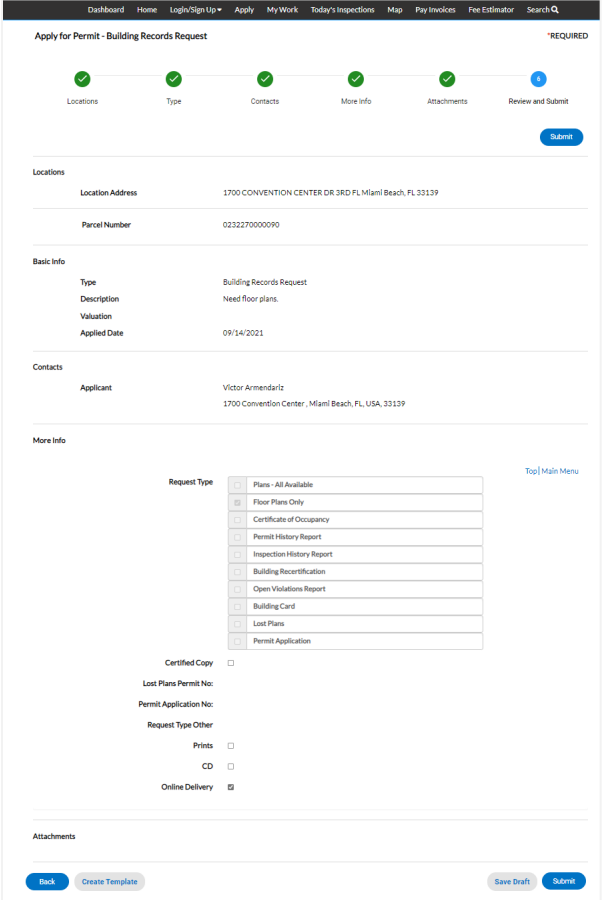

16. Lastly, a Building Records Request number is issued. You will be notified via email once your records request is complete.

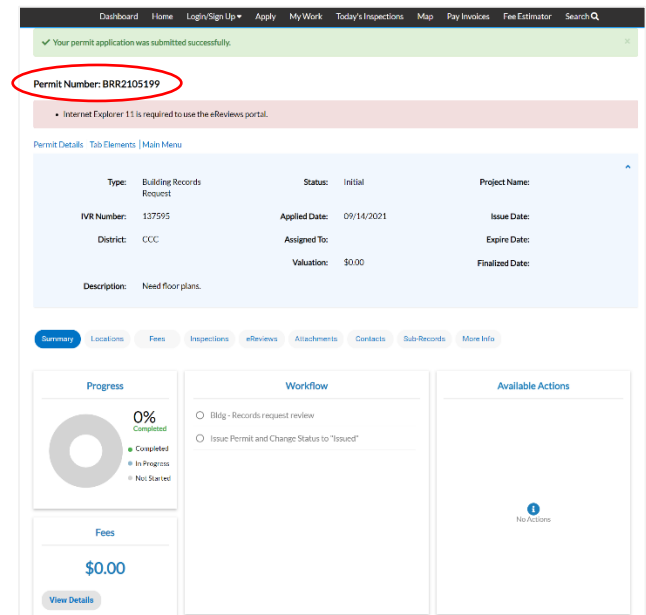